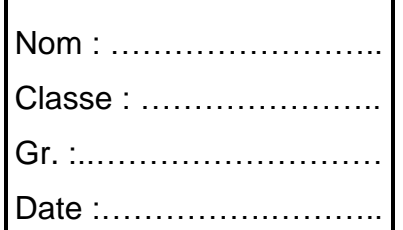

## **DAO - CAO SolidWorks**

# **MOYEU D'EOLIENNE Mise en plan 2D**

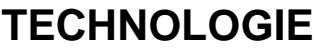

**Note :**

#### **DOMAINE 2**

CT 3.2 Traduire à l'aide d'outils de représentation numérique, des choix de solutions sous forme de croquis, de dessins, de schémas ou d'organisation.

CT 5.3 Lire, utiliser et produire des représentations numériques d'objets ou systèmes techniques.

➢ **Vous allez :**

 $\overline{\mathbb{X}}$  1h30

*Réaliser le plan de définition 2D du moyeu d'éolienne.*

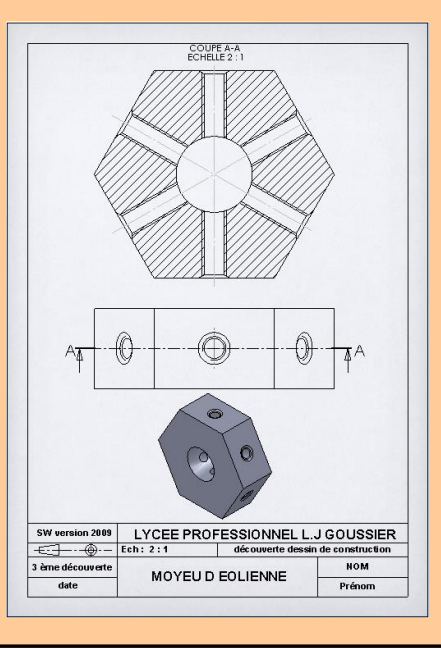

➢**Vous disposez de:**

**- Ce dossier. (fichier PDF)**

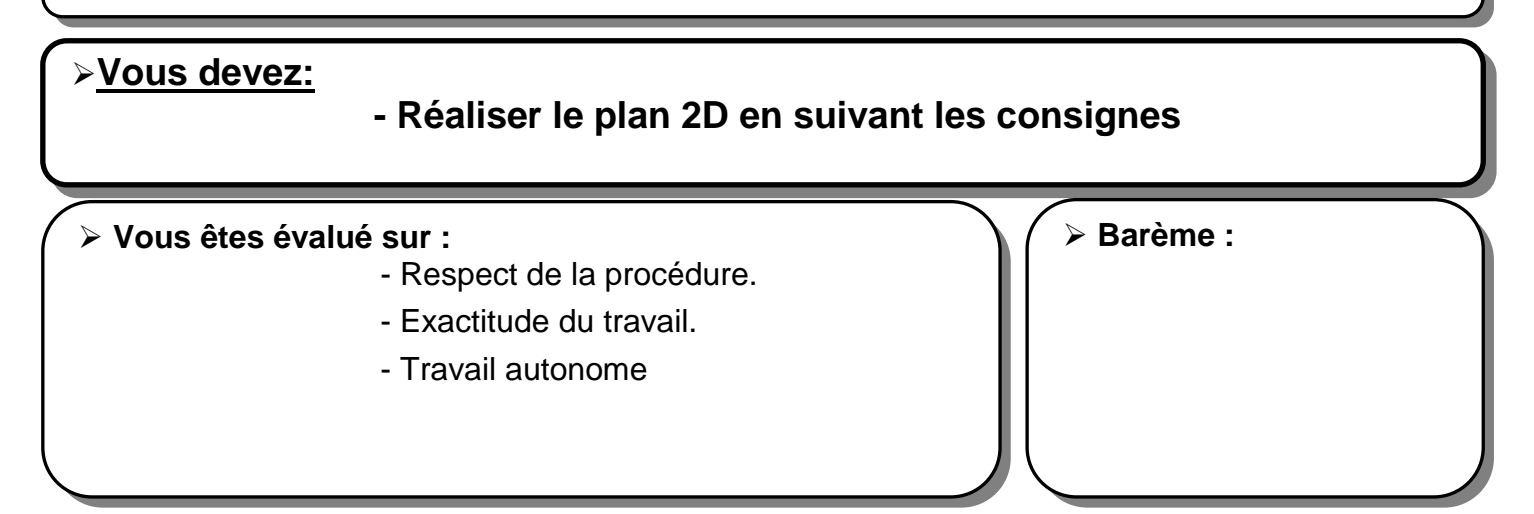

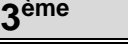

### **ème MISE EN PLAN MOYEU EOLIENNE TP**

Après avoir modélisé le moyeu en 3D, Il faut maintenant réaliser la mise en plan afin de créer le plan 2D de la pièce qui sera utilisé à l'atelier pour la fabrication puis le contrôle qualité de la pièce.

## **ACTIVITE : réalisation du plan de définition 2D.**

**NOM DE SAUVEGARDE : votre NOM \_moyeu éolienne**

### **OBJECTIF :**

Dans cette deuxième partie, vous allez réaliser la mise en plan du « moyeu d'éolienne », à partir de la pièce que vous avez modélisé. Vous réaliserez le plan de définition partiel (sans les cotes)

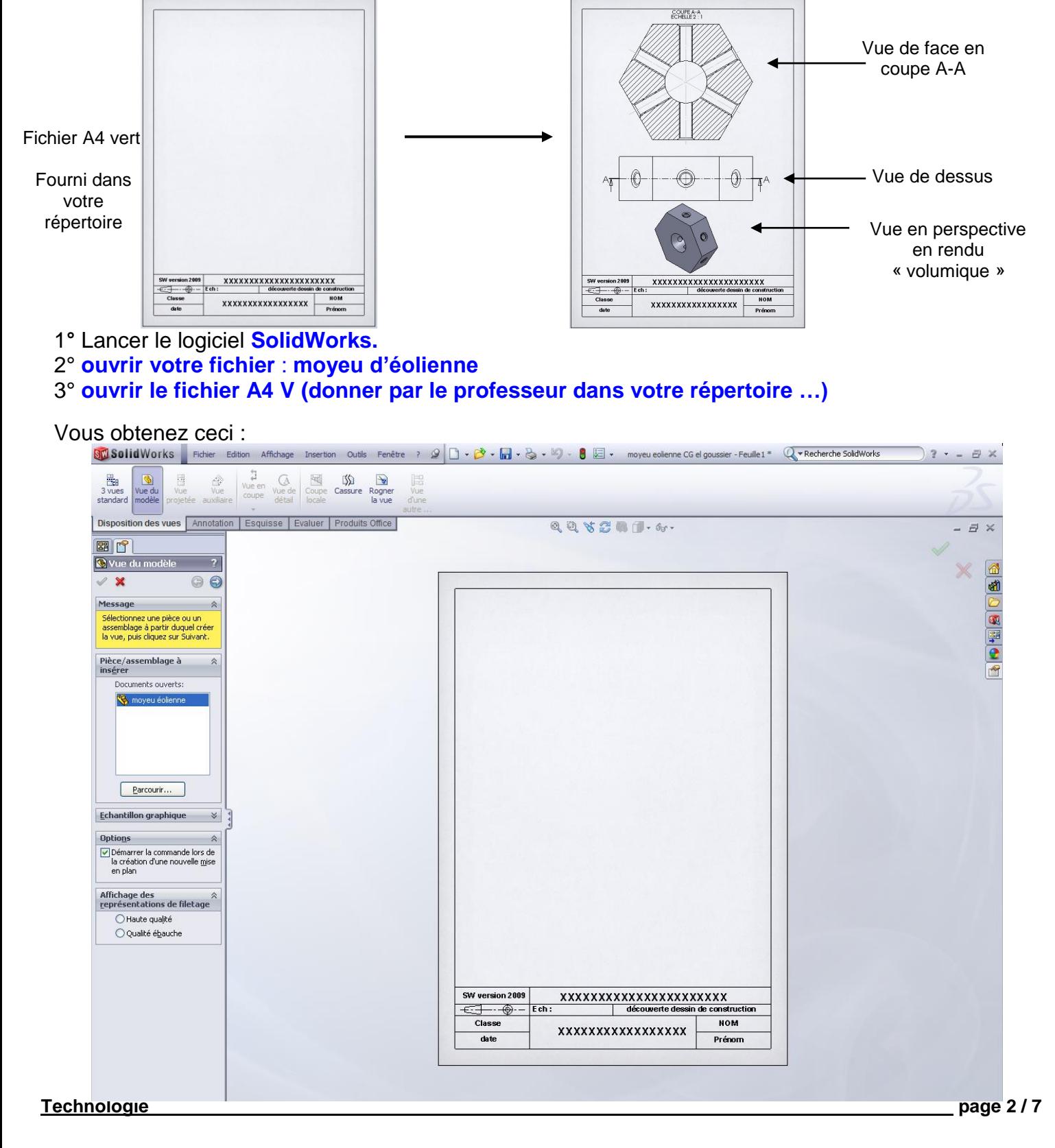

## **EXAMPLES EN PLAN MOYEU EOLIENNE TP**

## **PARTIE 1 : création de la vue de dessus.**

Dans la boite de dialogue (dans l'arbre de création), le logiciel indique le nom du fichier ouvert (votre moyeu d'éolienne)

1° **Double clic** sur le nom du fichier (votre moyeu d'éolienne)

#### Une nouvelle fenêtre apparaît : **choisissez la vue de dessus.**

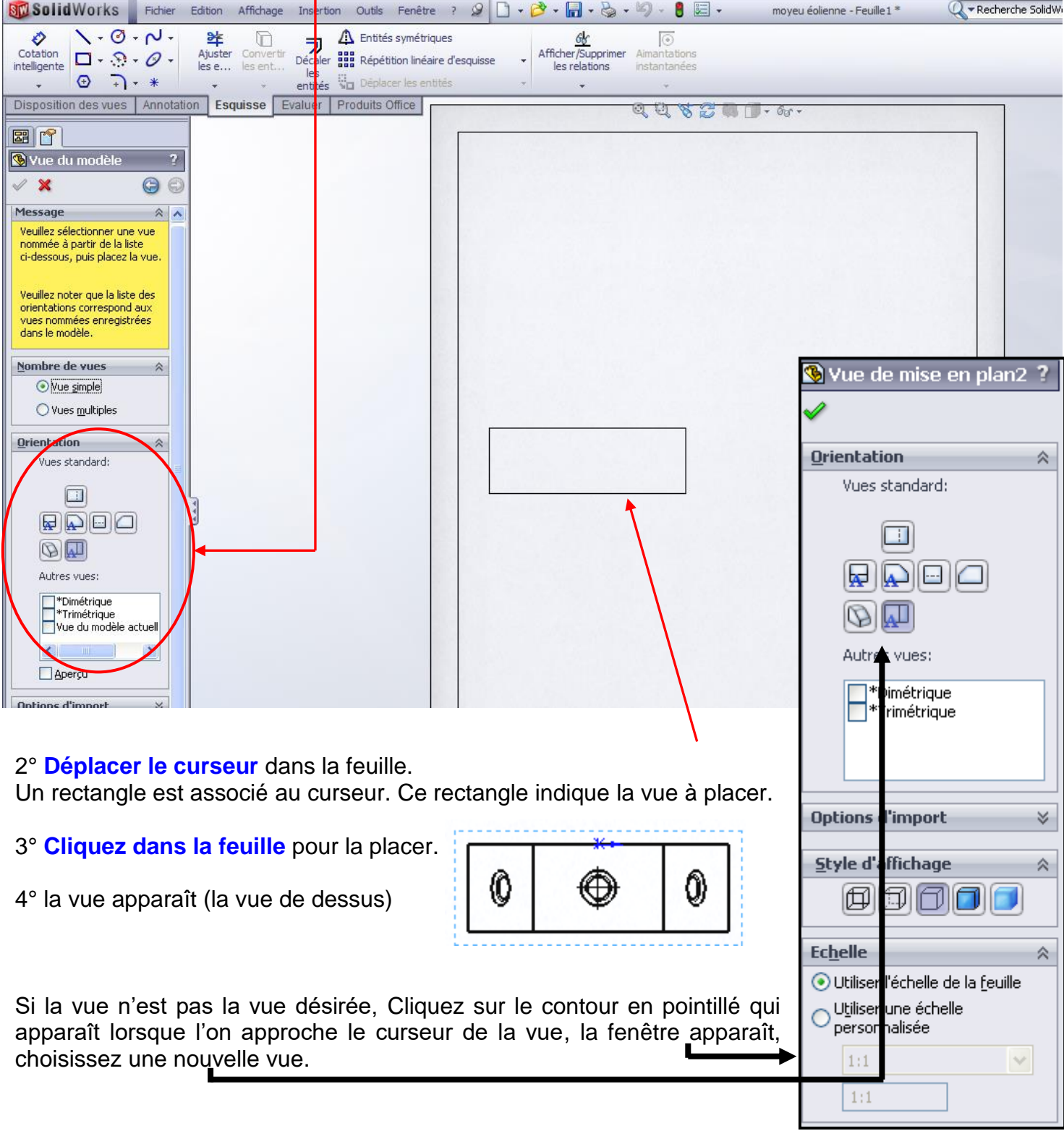

3<sup>ème</sup>

## **ème MISE EN PLAN MOYEU EOLIENNE TP**

O)

Vous allez réaliser la suite du plan de définition du « moyeu » **à partir de la vue de dessus**.

Avant de continuer, vous allez **modifier l'échelle de la vue** (échelle : 2 : 1).

Le dessin sera 2 fois plus grand que la pièce réelle. Les autres vues seront automatiquement à l'échelle 2 : 1.

5° **Sélectionner la vue** : Cliquer sur les pointillés qui apparaissent lorsque l'on approche le curseur de la vue.

0

Dans **l'onglet échelle** : **choisir utiliser échelle personnalisée** :

6° Dans l'arbre de création, une fenêtre apparaît.

## **PARTIE 2 : création de la vue de face en coupe.**

1<sup> $\phi$ </sup> Professeur ... **8** 

Réalisation de la vue de face en coupe à partir de la vue de dessus.

1° Cliquer sur l'onglet **« disposition des vues »** Disposition des vues

2° Cliquer sur l'icône **« vue en coupe »**

Le logiciel vous demande tracé une ligne. (Curseur en crayon)

3° **Tracer une ligne passant par le milieu de la vue de dessus** (voir ci-dessous) *utiliser le zoom*.

П Vue en coupe

**La ligne doit passer au milieu de la vue de dessus et « dépasser » de chaque côté de la vue Déplacer la souris, chercher le milieu de la vue** 

**Le logiciel fait apparaître des symboles pour indiquer que vous êtes au milieu de la vue**

 $\bigcirc$  $\left($ 

**Attention à ne tracer qu'une seule ligne**

Annotation

La vue en coupe apparait :

4° **Positionner la vue en coupe** au dessus de la « vue de dessus » : (voir image page suivante)

N'hésitez pas à utiliser le zoom afin de placer la vue de face en coupe. Vous pouvez ensuite déplacer les vues pour les centrer dans la feuille

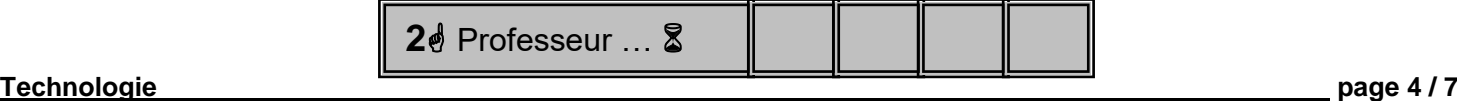

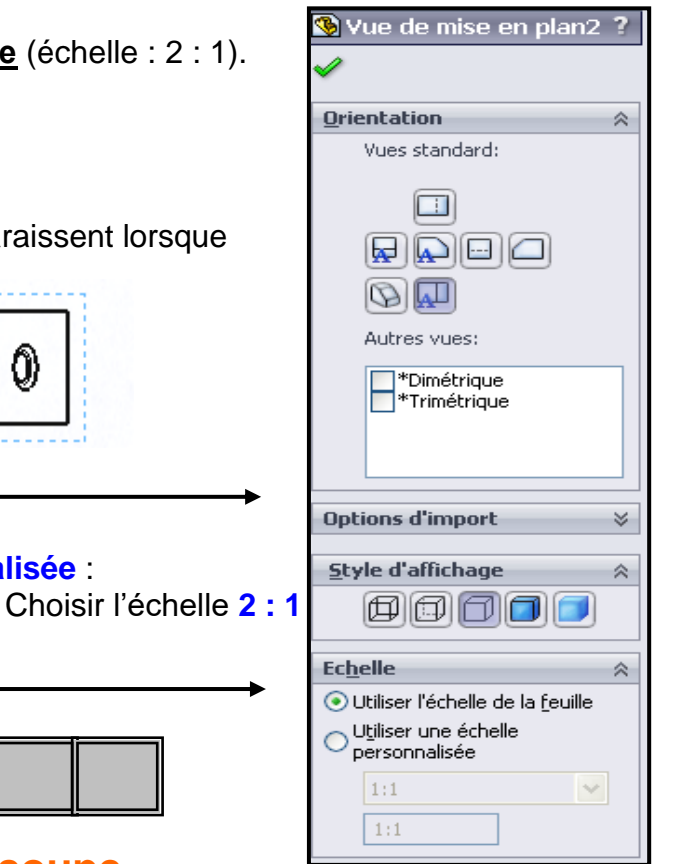

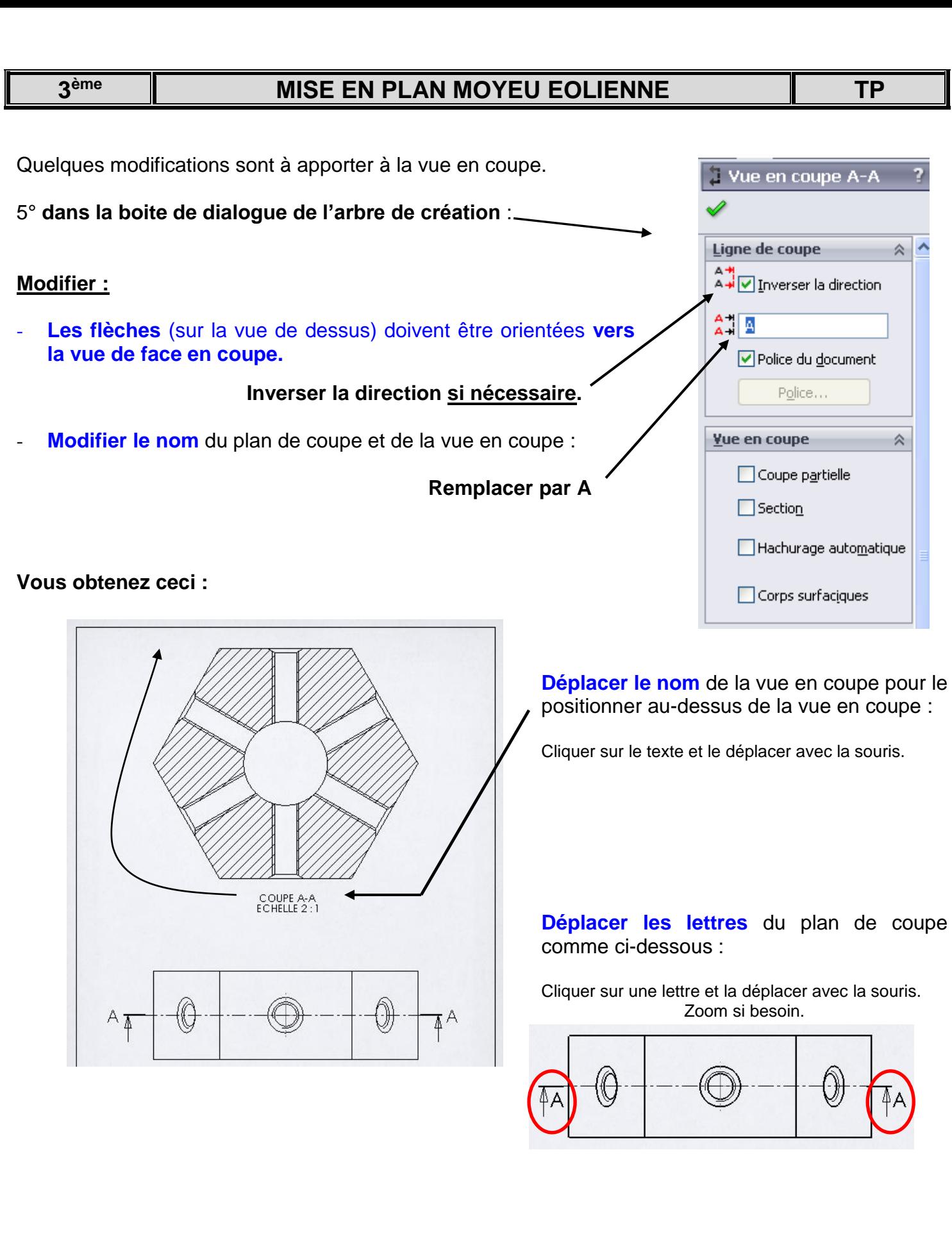

## **PARTIE 3 : création de la vue en perspective**

1° Cliquer sur l'onglet **« disposition des vues »**

2° Cliquer sur **« vue du modèle »** modèle

Reprendre **la PARTIE 1 (page 3)** et choisir **vue ISOMETRIQUE**

Placer la vue en perspective dessous de la vue de dessus. Cliquez et déposez la vue. (Vous pourrez la déplacer ensuite)

**Si la vue en perspective est mal placé, déplacer les autres vues :** sélectionner la vue qui gêne, et déplacez-la.

![](_page_5_Picture_8.jpeg)

Sélectionner la **vue en perspective** : Voir ci-dessus Cliquer sur les « pointillés » autour de la vie en perspective

 $Q$  $Q$   $S$   $Z$   $Q$   $T$   $6$ 

f 団 団

- Cliquer sur l'icône **« arrêtes en mode image ombrée »**

**Cacher l'origine :** 

- Cliquer sur « affichage » (dans la barre des menus)
- Décocher « Origines »

#### **Faire apparaître les lignes cachées pour la vue de dessus**

Sélectionner la vue (pointillés autour) et cliquer sur **« ligne cachée apparentes »** (voir ci-dessus) pour faire apparaître les arrêtes cachées.

**4 e** Professeur … **8** 

**Vous obtenez ceci :**

![](_page_5_Figure_17.jpeg)

![](_page_5_Figure_18.jpeg)

**Disposition des vues** Annotation

Cliquer sur les « pointillés » puis déplacer la vue avec la souris.

#### **ème MISE EN PLAN MOYEU EOLIENNE TP**

1° Cliquer avec le **clic droit** de la souris, dans une **partie « vide » de la feuille de dessin**.

![](_page_6_Picture_4.jpeg)

![](_page_6_Picture_157.jpeg)

## **IMPRIMEZ VOTRE TRAVAIL**

Attention à la mise en page !

Régler les paramètres d'impression si nécessaire

(Aperçu avant impression)

Appeler le professeur si nécessaire

Þ

k

ь

Þ

▶

 $\blacktriangleright$